## **CREATING AND EDITING COLLECTIONS**

## **Part One: Creating a Collection**

- 1. You must be logged in as an administrator to create a collection. Log in as usual, and choose the community in which you would like to create your new collection.
- 2. Under "Context," choose "Create Collection":

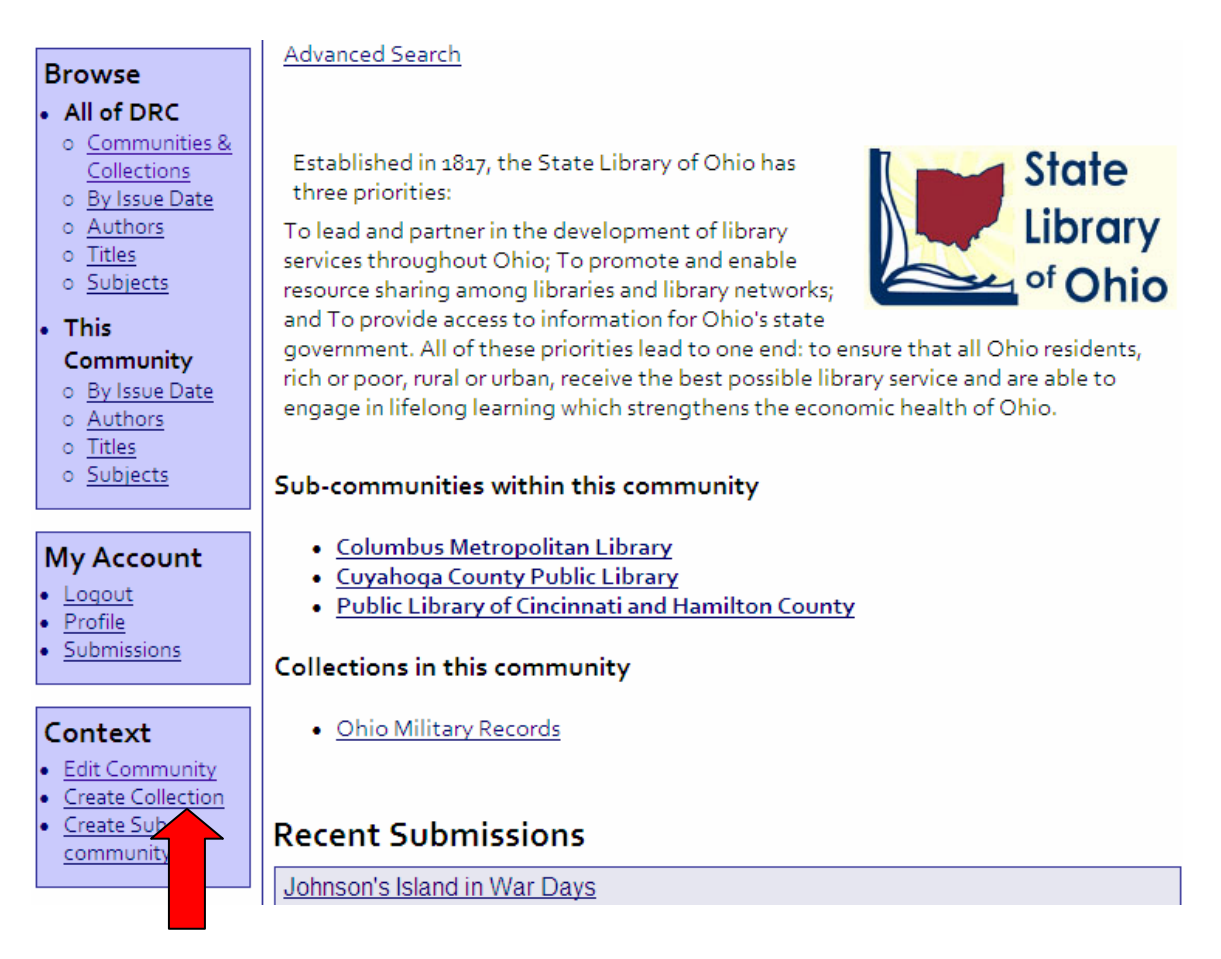

3. Enter metadata for new collection in appropriate fields and click "Create":

## Enter Metadata for a New Collection of **State Library of Ohio**

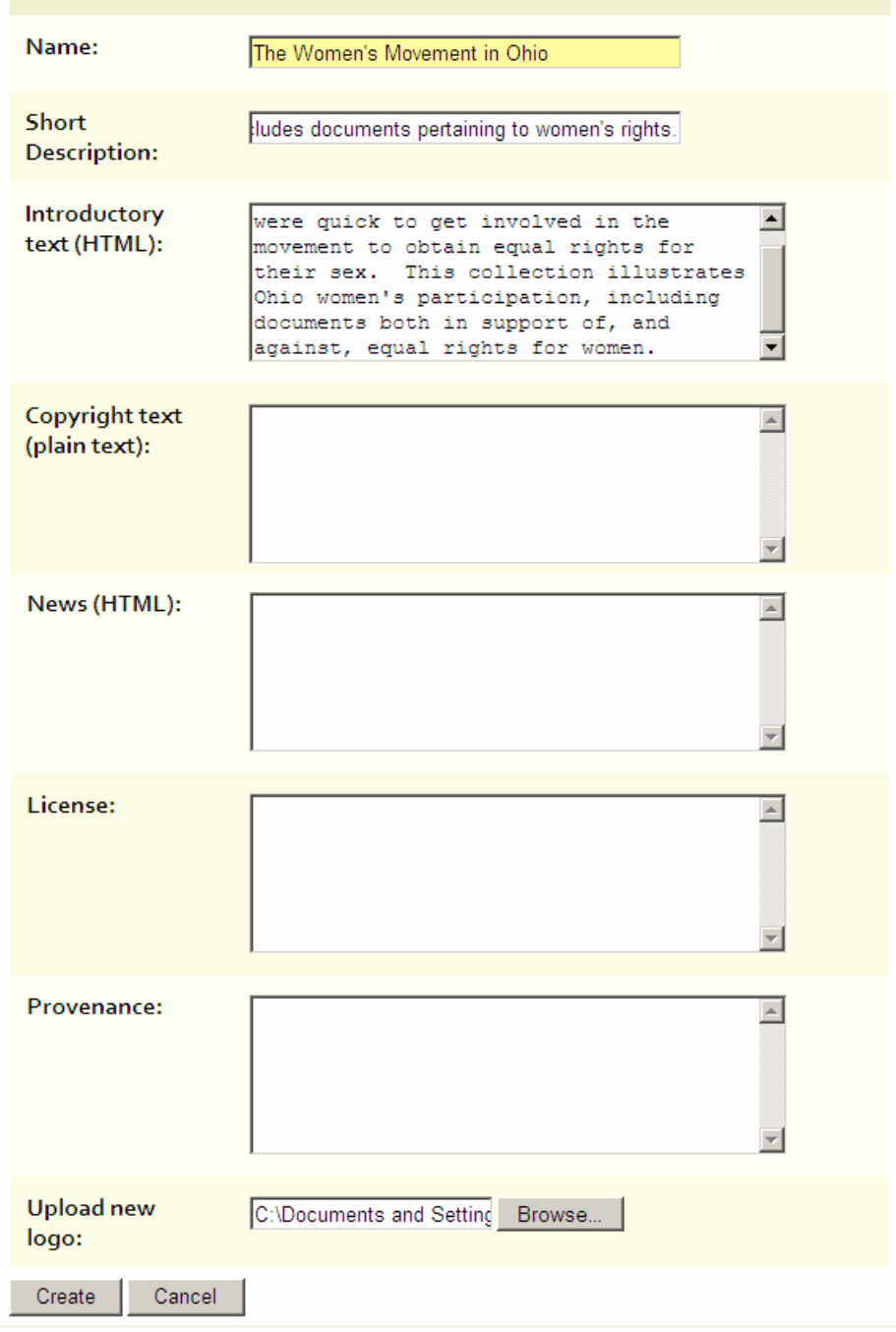

4. Assign roles for your new collection (who may submit items to the collection, who may approve metadata, who may view the collection, etc.):

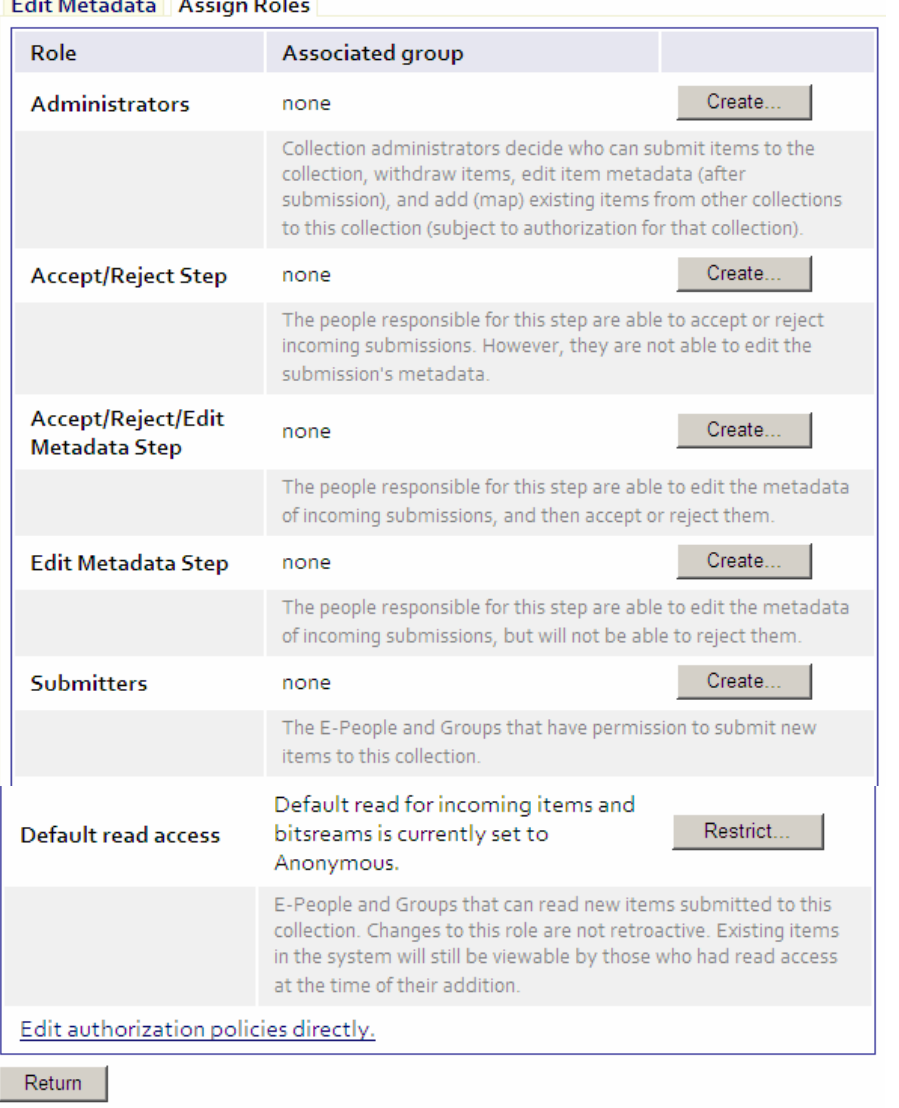

Edit Motodata Accion Bolog

For more information on setting authorizations, see the document on creating user accounts.

5. You've created a new collection, which may now be reached from your Community menu:

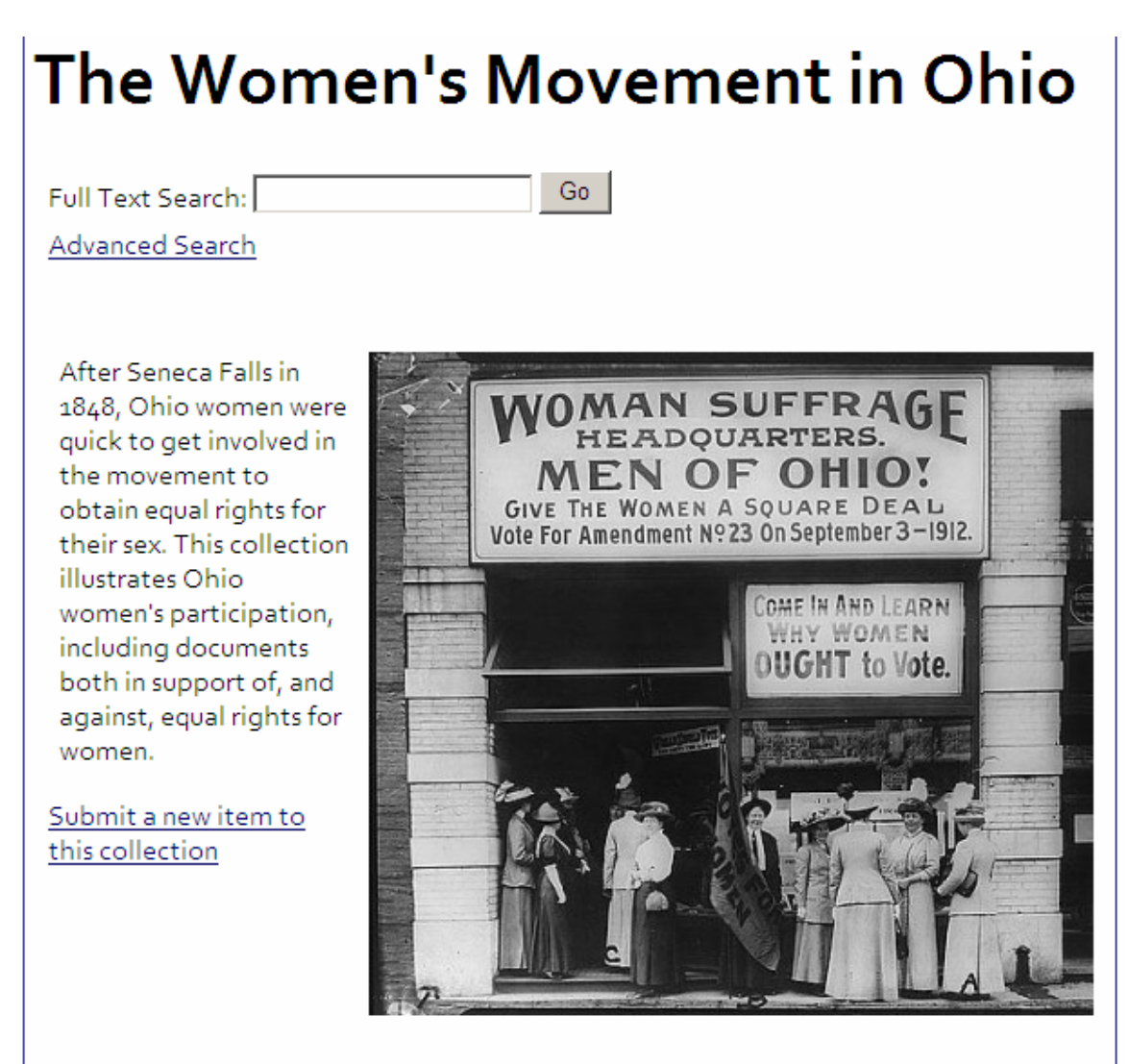

## **Part Two: Editing an Existing Collection**

1. Choose the collection you would like to edit:

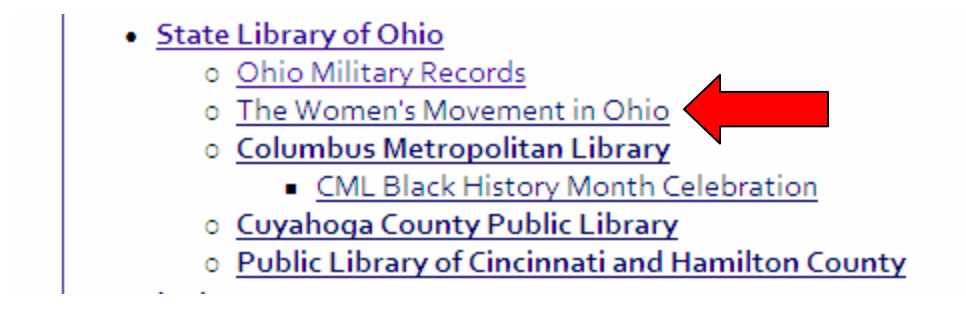

2. Under "Context," choose "Edit Collection":

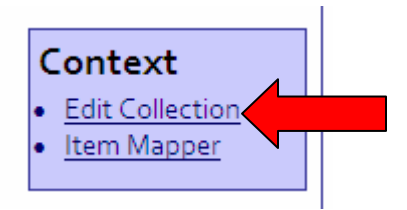

3. Change metadata as desired and click "Save Updates"

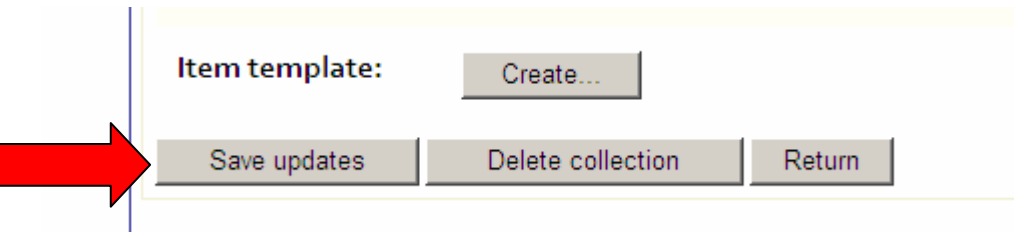

For an image of the Edit Collection metadata template page, please refer to step 3 in "Creating a New Collection," as the template is the same.